# **FXAMUS** ИНСТРУКЦИЯ ДЛЯ ПОЛЬЗОВАТЕЛЕЙ

АСИНХРОННЫЙ ПРОКТОРИНГ

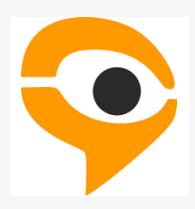

# ПОРЯДОК ПРОХОЖДЕНИЯ ТЕСТИРОВАНИЯ С ИСПОЛЬЗОВАНИЕМ СЕРВИСА EXAMUS

- Авторизуйтесь в Системе дистанционного образования  $\Box$ ссылке, предоставленной организатором тестирования.
- В день сдачи тестирования нажмите на кнопку с названием теста, на который Вы записаны.
- Сделайте фотографию по запросу на экране.
- Начините тестирование.

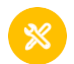

## **ТЕХНИЧЕСКИЕ ТРЕБОВАНИЯ**

Стационарный компьютер или ноутбук (планшеты, смартфоны и иные мобильные устройства не поддерживаются), конфигурация компьютера:

- Процессор Intel Core 2 DUO или AMD Athlon x2 частотой 1,8 ГГц и выше, либоболее новые модели с поддержкой SSE3, с 2 ядрами и больше;
- Оперативная память 4 ГБ и больше;
- Свободное место на диске 500 МБ;

#### Операционная система:

- Windows 7 Home Basic / Windows 8 / Windows 10 Home / Windows 11 или более  $\bullet$ полные издания (Windows 10 S, Windows 8 RT - не поддерживаются);
- macOS версии 10.12.1 или новее;
- Ubuntu 14.04 (x64) или новее;  $\bullet$
- Debian 8 (х64) или новее;  $\bullet$
- OpenSUSE 13.3 (х64) или новее;  $\bullet$
- Fedora Linux 24 (х64) или новее;

#### Установленный браузер (на выбор):

- Chrome последней версии;
- Yandex.Browser последней версии;
- **Edge последней версии;**
- Наличие интернет-соединения со стабильной скоростью передачи данных от пользователя не ниже 1 Мбит/с.
- Наличие исправной и включенной фронтальной веб-камеры (включаявстроенные в ноутбуки) с разрешением 640х480 и выше;
- Наличие исправного и включенного микрофона (включая встроенные вноутбуки);
- Разрешена передача данных по сетевым портам:  $\bullet$ UDP: 3478 (STUN/TURN), 49152 - 65535 (WebRTC media) TCP: 443 (HTTPS), 3478 (STUN/TURN).

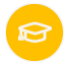

#### **РАБОТА С EXAMUS**

#### **Подготовка рабочего места**

ПЕРЕД ТЕСТИРОВАНИЕМ НЕОБХОДИМО ПРОВЕСТИ СЛЕДУЮЩИЕ ШАГИ:

- Обеспечьте хорошую освещенность в комнате.
- Проверьте наличие интернет-соединения.
- Проверьте, что камера и микрофон включены, а объектив камеры не закрыт.
- Подготовьте документ для идентификации личности.
- Включите ноутбук в сеть (питание от батареи иногда снижает производительность устройства).
- Перезагрузите компьютер для обеспечения максимальной производительности.
- Выключите все ненужные программы, расширения и вкладки в браузере.
	- Отключите и уберите наушники, книги и конспекты (если только они не разрешеныправилами экзамена)
- Отключите дублирующие мониторы, мышки, клавиатуры (если есть)

Предварительную проверку оборудования необходимо провести заранее (минимум за24 часа до экзамена) по [ссылке,](https://lms.demo.examus.net/web/start/syscheck_st/) чтобы в случае возникших проблем у вас было время для обращения в поддержку Examus и устранения неполадок.

Важно! Если прохождение тестирования планируется на MacOS, измените настройки безопасности в операционной системе согласно [инструкции](https://help.examus.net/ru-RU/support/solutions/articles/36000371295-macos-%D0%BD%D0%B0%D1%81%D1%82%D1%80%D0%BE%D0%B9%D0%BA%D0%B0-%D0%BF%D0%B5%D1%80%D0%B5%D0%B4-%D1%82%D0%B5%D1%81%D1%82%D0%B8%D1%80%D0%BE%D0%B2%D0%B0%D0%BD%D0%B8%D0%B5%D0%BC).

#### **НАЧАЛО ТЕСТИРОВАНИЯ**

- В назначенное время перейдите в Систему дистанционного образования по ссылке, предоставленной организатором обучения.
- Выберите свой тест и начните тестирование.
- Откроется Экзамус. Прочтите порядок прохождения тестирования и подтвердите своё согласие.

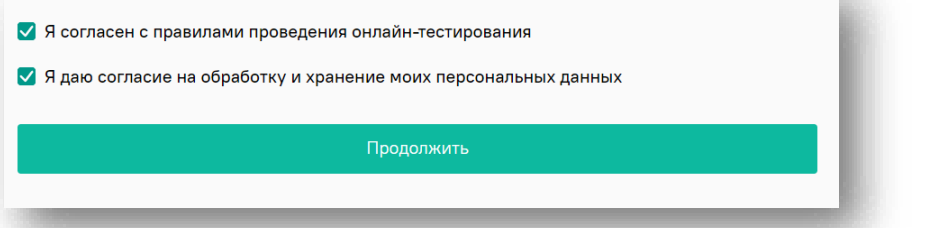

### **ПРОВЕРКА ОБОРУДОВАНИЯ**

Следующимэтапомбудет проверка оборудования перед экзаменом.

Во всплывающем окне разрешите доступ к камере имикрофону.

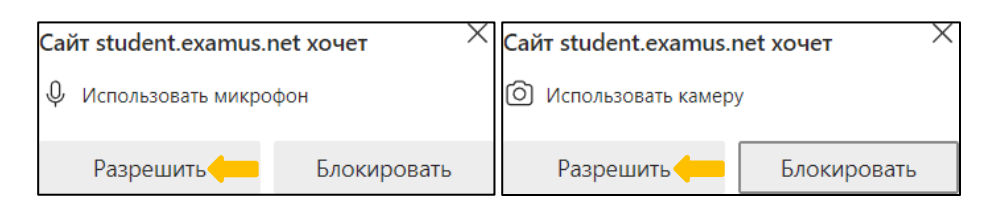

• Во всплывающем окне запроса доступа к рабочему столу нажмите «Поделиться»

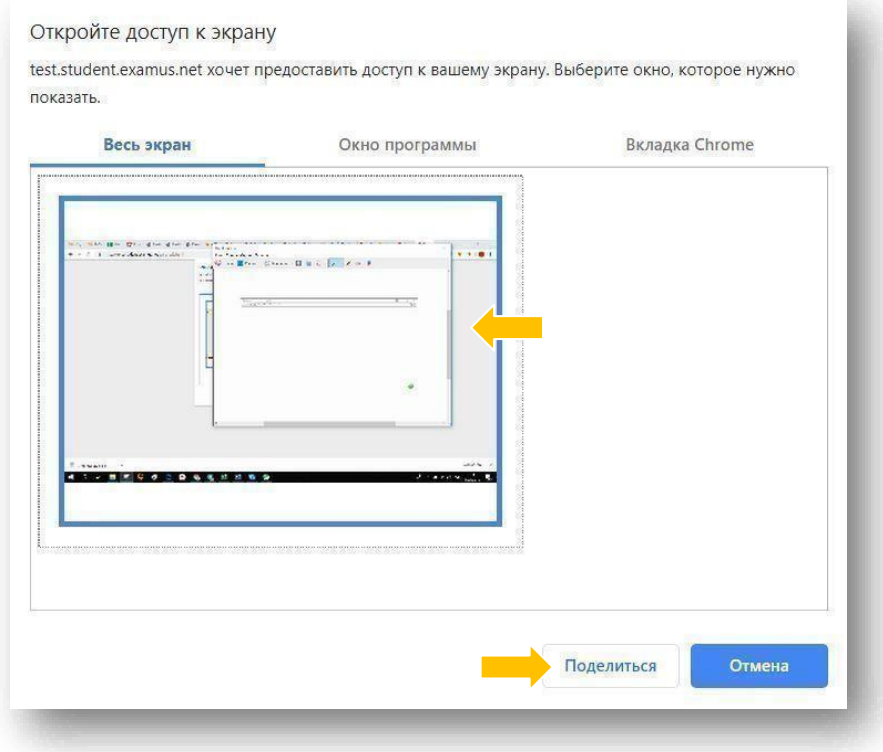

Дождитесь окончания проверки оборудования.

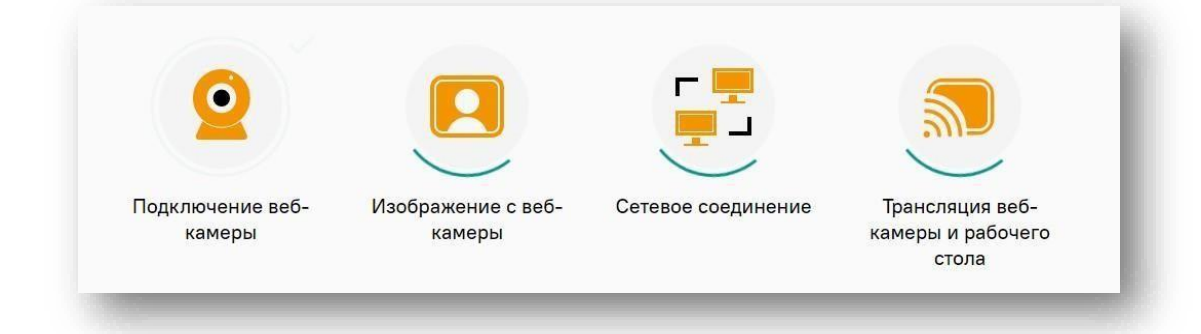

# **ИДЕНТИФИКАЦИЯ ЛИЧНОСТИ**

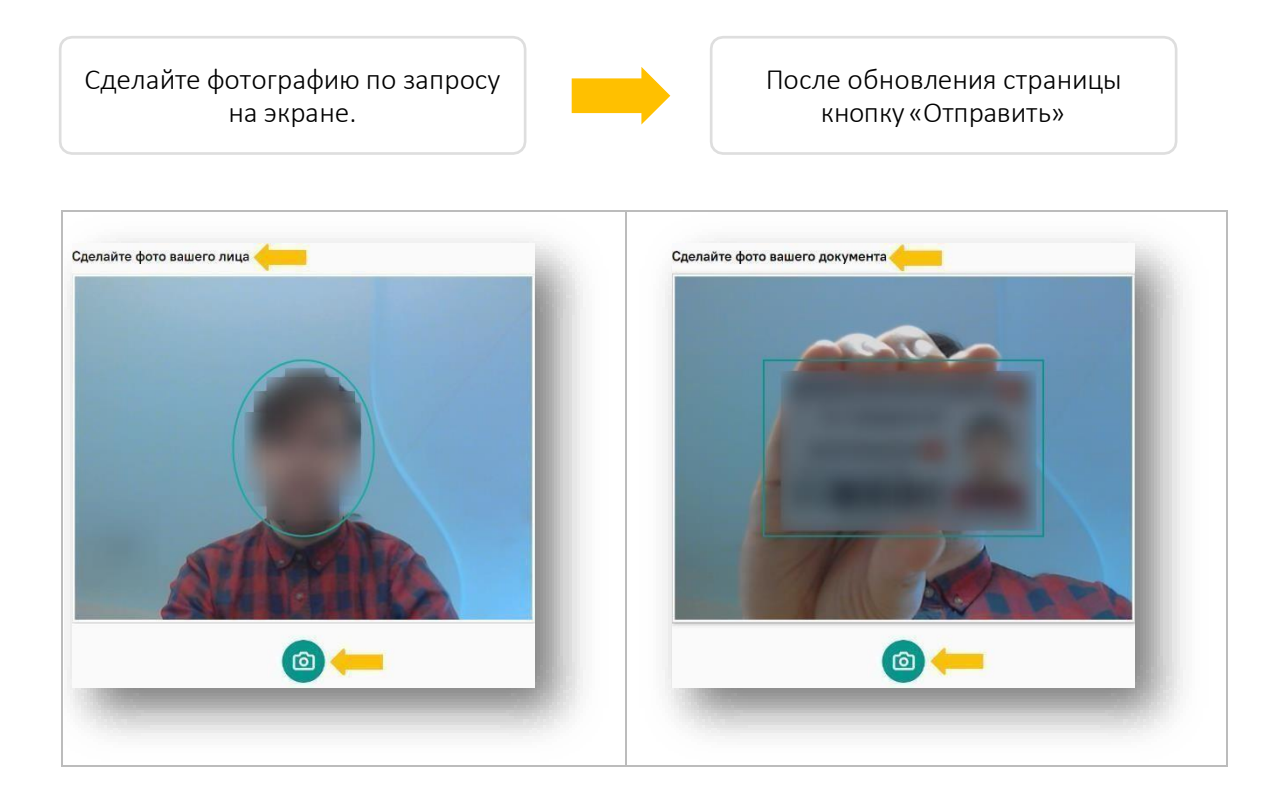

Важно. Запрос фотографии может быть любым - фотография лица или документа. Обратите внимание на надпись на экране!

#### **ПРОХОЖДЕНИЕ ТЕСТИРОВАНИЯ**

 Чтобы свернуть или развернуть информационную панель Examus, нажмите на логотип со стрелкой слева от панели:

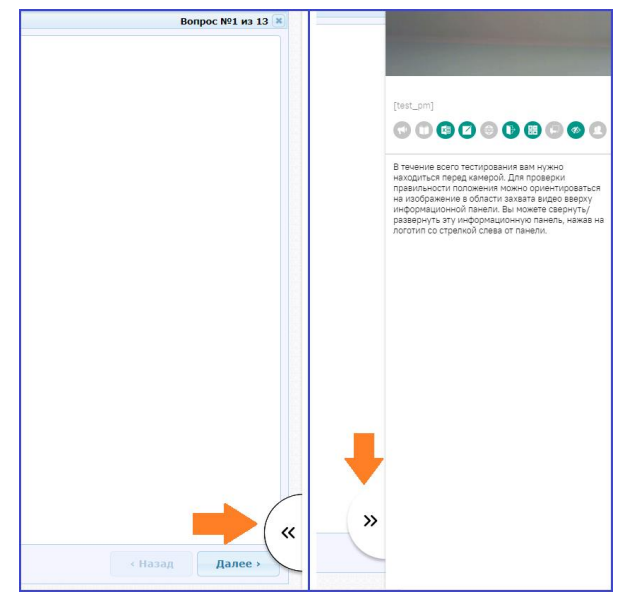

 Над лентой чата отображены правила экзамена. Серым цветом обозначены запрещённые опции, зелёным — разрешённые. Наведите мышь на иконку с правилом, чтобы увидеть описание.

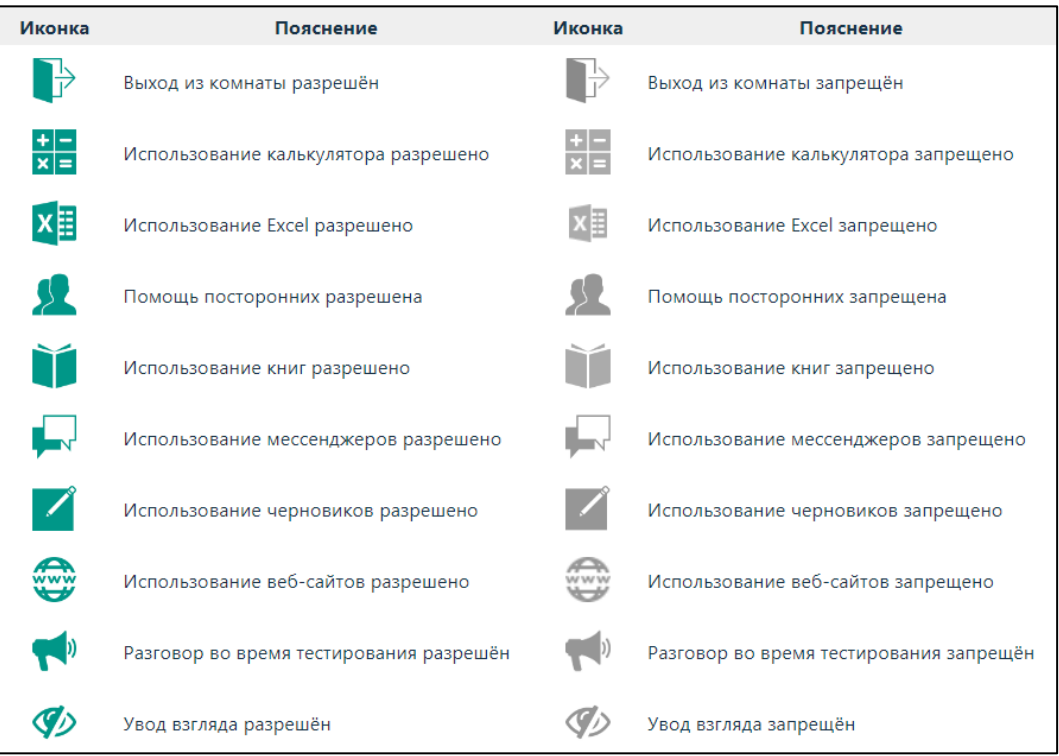

В течении всего экзамена необходимо находиться в кадре.

#### ПРАВИЛЬНО НЕПРАВИЛЬНО

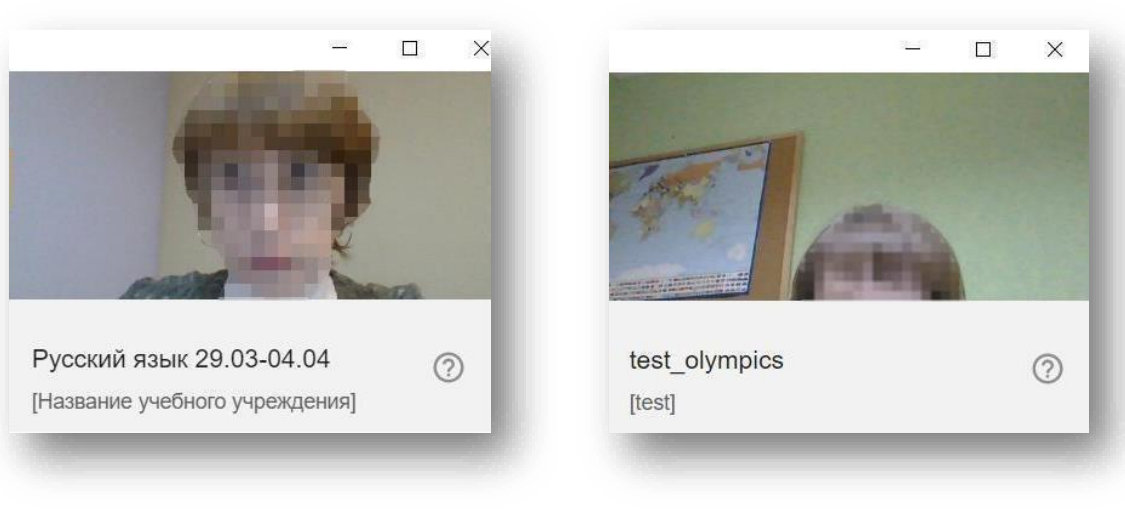

- В окне с тестом нажмите кнопку «Начать тестирование» и приступайте к работе.
- Обязательно обращайте внимание на таймер, отображающий время, оставшееся до конца экзамена:

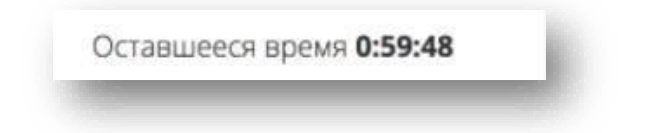

#### **ЗАВЕРШЕНИЕ РАБОТЫ**

 Если вы уверены в своих ответах и готовы отправить их на проверку, нажмите кнопку «Закончить»

٦

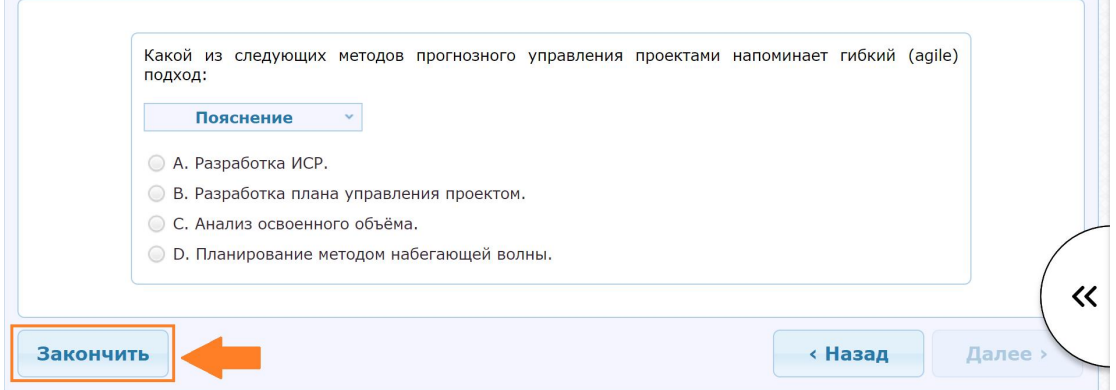

• Закройте Examus

Примечание: название, положение и вид кнопки завершения тестирования в разных системах может быть разным!

# **СЛУЖБА ТЕХНИЧЕСКОЙ ПОДДЕРЖКИ EXAMUS**

Если вы столкнулись с проблемой или у вас возникли вопросы, напишите на почту: [support@examus.com](mailto:support@examus.com) или WhatsApp: +1 (650) 898-3337.

Техническая поддержка работает ежедневно без выходных с 06:00 - 22:00 по Московскому времени.

Вы также можете найти решение на Портале технической поддержки: <https://help.examus.net/ru-RU/support/solutions>